<span id="page-0-0"></span>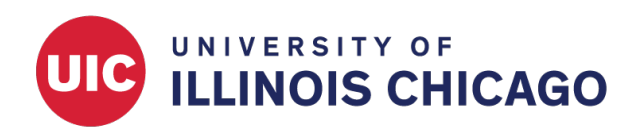

# e-Consent

CCTS Biostatistics Core

September 2023

The e-Consent framework in REDCap is a module that helps you obtain participant consent electronically with a REDCap survey.

# **Before You Start**

IRB approval must be obtained before using REDCap e-Consent. Get IRB approval after reviewing the regulatory component. If you need any regulatory support related to the e-Consent process, submit a service request to CCTS: <https://research-ally.ccts.uic.edu/>

Before setting up e-Consent, consider whether you will start from a blank project or from an e-Consent template.

- **Option A. If your consent document has already been finalized and approved by the IRB**, you may want to start from a blank project.
- **Option B. If you want to create a new REDCap project and draft your consent document based on a REDCap template**, create a new project based on the e-Consent template included in the CCTS REDCap application. This template includes sample language and instructions, so substantial customization will be required.
- **Option C. If you want to add the e-Consent template to an existing project**, create a new project based on the e-Consent template. Then download the e-Consent instrument as a zip file and upload it to the existing project in the Online Designer.

## **Create Your REDCap Project**

#### **Option A. Build Your Consent Form from Scratch**

Log into REDCap and find the "New Project" tab in the top menu. Add your project title and select "Research" as the purpose. Enter information about the PI, project type, and IRB number, as applicable.

If you want to start with a blank project and your IRB-approved consent form, select "Create an empty project (blank slate)" (Figure [1\)](#page-1-0). Then create a new instrument in the Online Designer and add the appropriate fields from your consent form. [See below for more information.](#page-3-0)

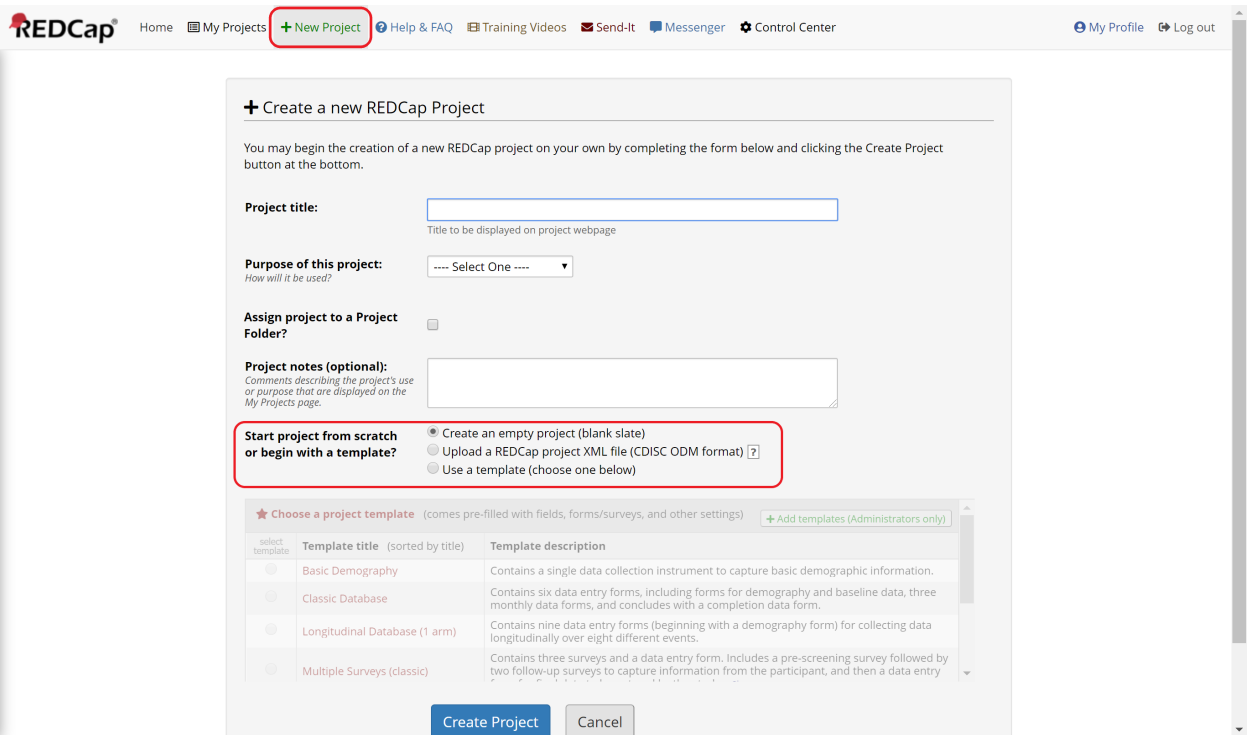

<span id="page-1-0"></span>Figure 1: Create a project from scratch

#### **Option B. Create a New Project from a Template**

Log into REDCap and find the "New Project" tab in the top menu. Add your project title and select "Research" as the purpose. Enter information about the PI, project type, and IRB number, as applicable.

Select "Use a template (choose below)" and then choose the UIC CCTS-provided template called "Biological Consent Template with Additional Elements and HIPAA drop in text" (Figure [2\)](#page-2-0). Then customize the consent form template in the Online Designer. You should edit the default text to include your study-specific language and delete unnecessary paragraphs. [See below for more information.](#page-3-0)

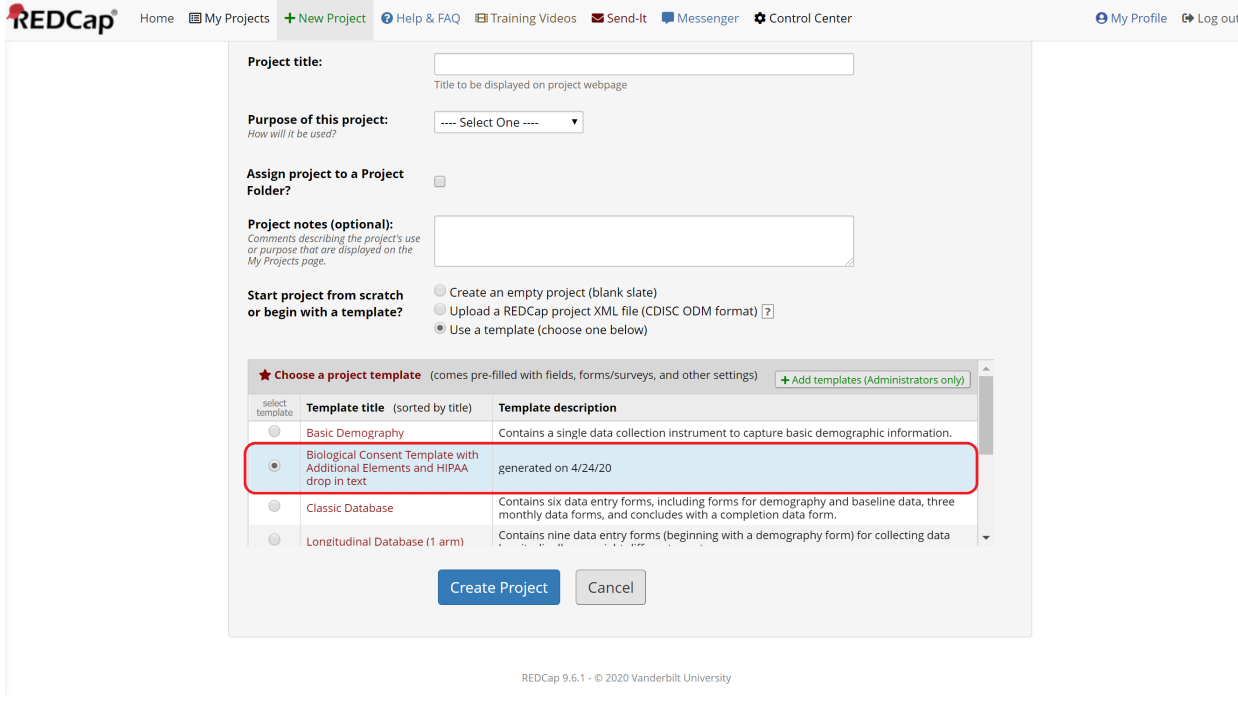

<span id="page-2-0"></span>Figure 2: Create a project from a template

#### **Option C. Add a Template Form to Your Existing Project**

In some cases, your study may already have a REDCap project containing other data collection forms, such as screening and follow-up surveys. If you want to add the e-Consent template to an existing REDCap project, start by following the [Option B instructions](#page-0-0) above. Then download the consent instrument as a zip file (Figure [3\)](#page-2-1) and upload it to the existing project in the Online Designer (Figure [4\)](#page-3-1).

<span id="page-2-1"></span>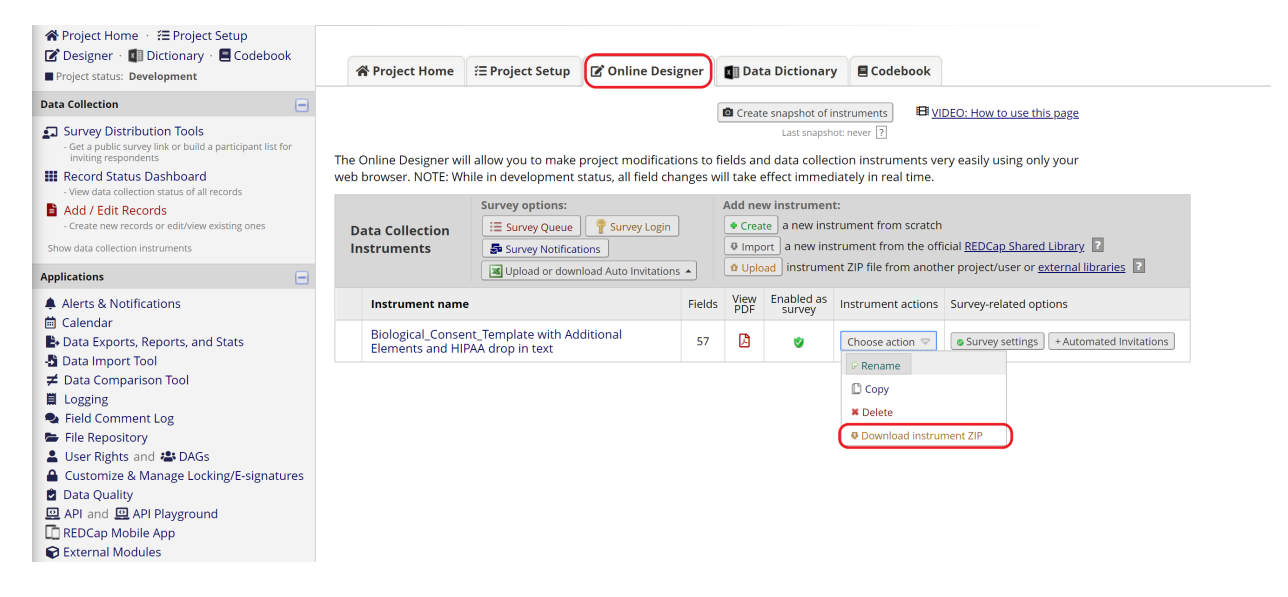

Figure 3: Download a ZIP file of the consent form

**EB** VIDEO: How to use this page

Create snapshot of instruments

Last snapshot: never  $\boxed{?}$ 

The Online Designer will allow you to make project modifications to fields and data collection instruments very NOTE: While in development status, all field changes will take effect immediately in real time.

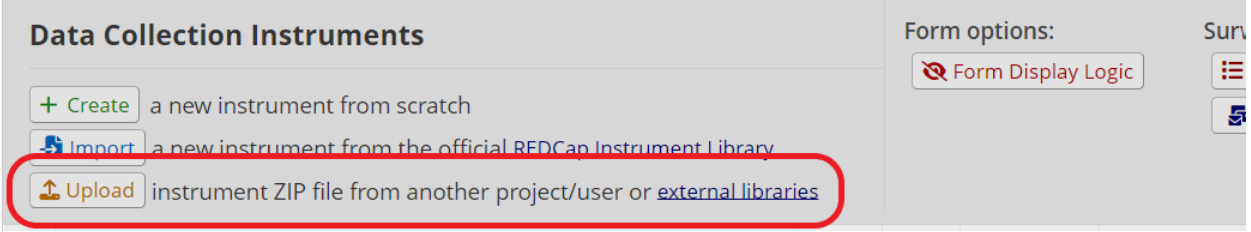

<span id="page-3-1"></span>Figure 4: Upload the template to the existing project

# <span id="page-3-0"></span>**Build or Customize Your Consent Form**

#### **Field Types**

For **informational** consent form text and study descriptions, you can either:

- Save each page or the entire document as jpg or pdf files and upload them to Descriptive Text fields (up to 10Mb). Use the inline display option to show your images between sections and questions (Figure [5\)](#page-3-2).
- Type or paste your text into Descriptive Text fields or REDCap field labels. Use the Rich Text Editor to edit and format text and add tables (Figure [6\)](#page-4-0)

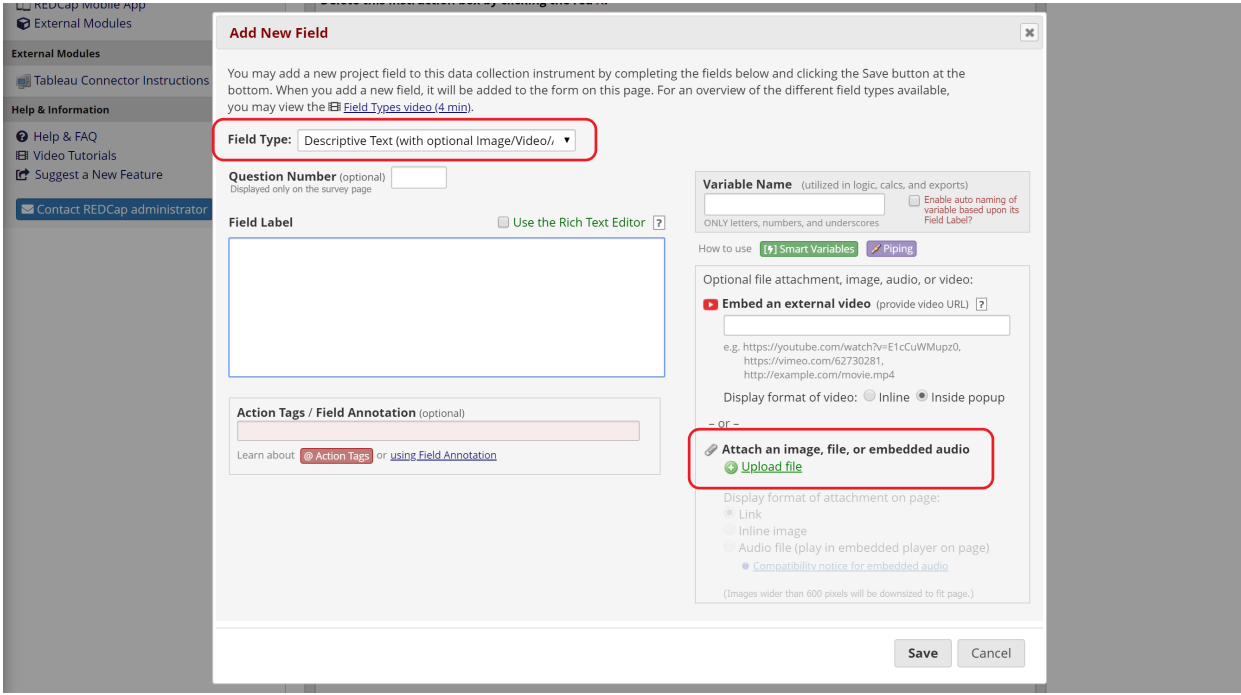

<span id="page-3-2"></span>Figure 5: Upload a document or image

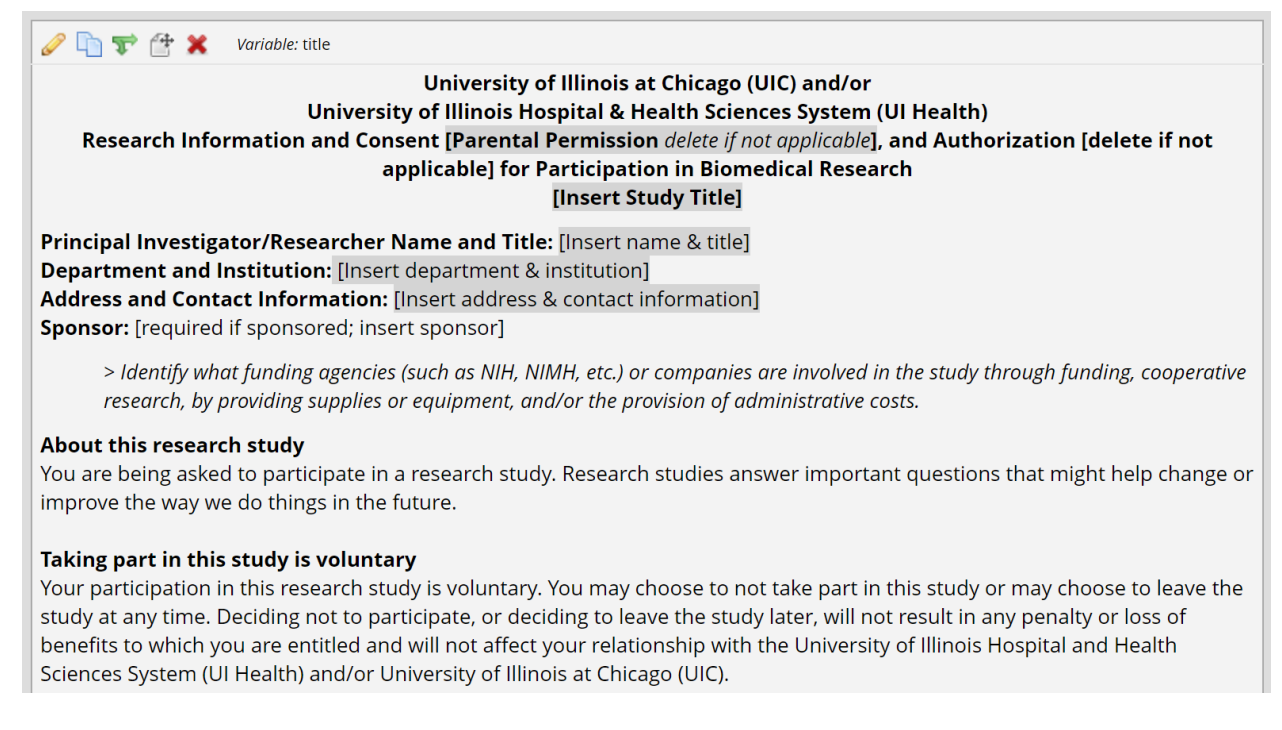

## <span id="page-4-0"></span>Figure 6: Descriptive text field

For **interactive** fields, use Text, Multiple Choice, Yes-No, and other field types. For example, you can ask for participants' agreement with a Yes-No field or gather e-signatures in a Signature field. Signature fields and image uploads are supported in REDCap.

#### **Add New Field**

You may add a new project field to this data collection instrument by completing the fields below and clicking the Save form on this page. For an overview of the different field types available, you may view the **EB** Field Types video (4 min).

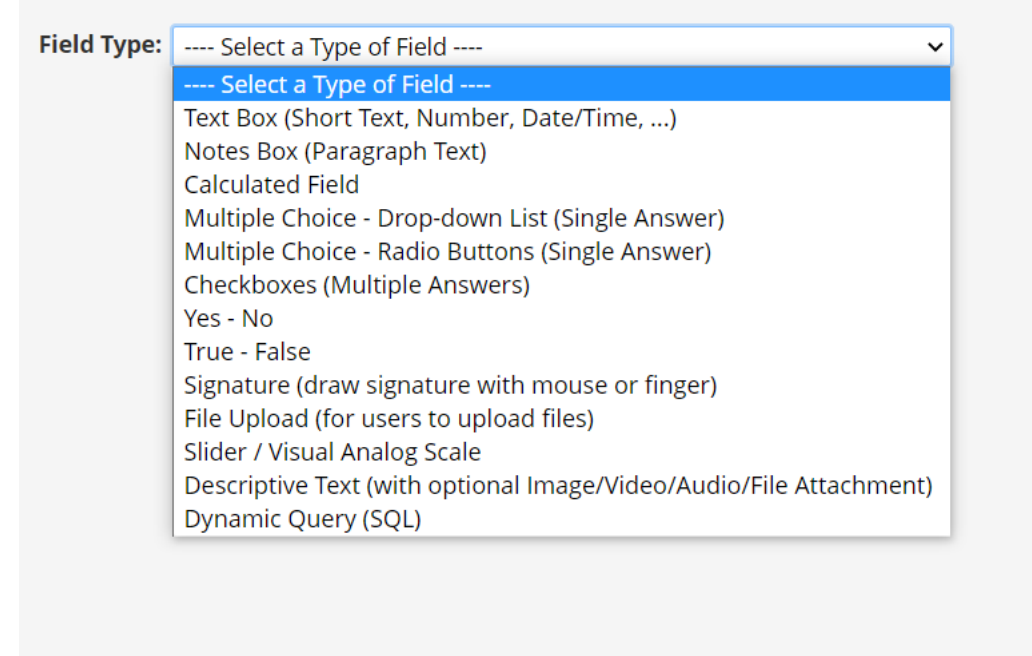

Figure 7: Other field types

#### **Survey Page Breaks**

If your document is long, you can allow participants to click through multiple screens rather than scrolling. In Survey Settings, set the Question Display Format as "One section per page (multiple pages)" (Figure [8\)](#page-6-0). Then, in the Online Designer, add a "Begin New Section (with optional text)" field between two paragraphs or sections to display them on separate pages (Figure [9\)](#page-6-1).

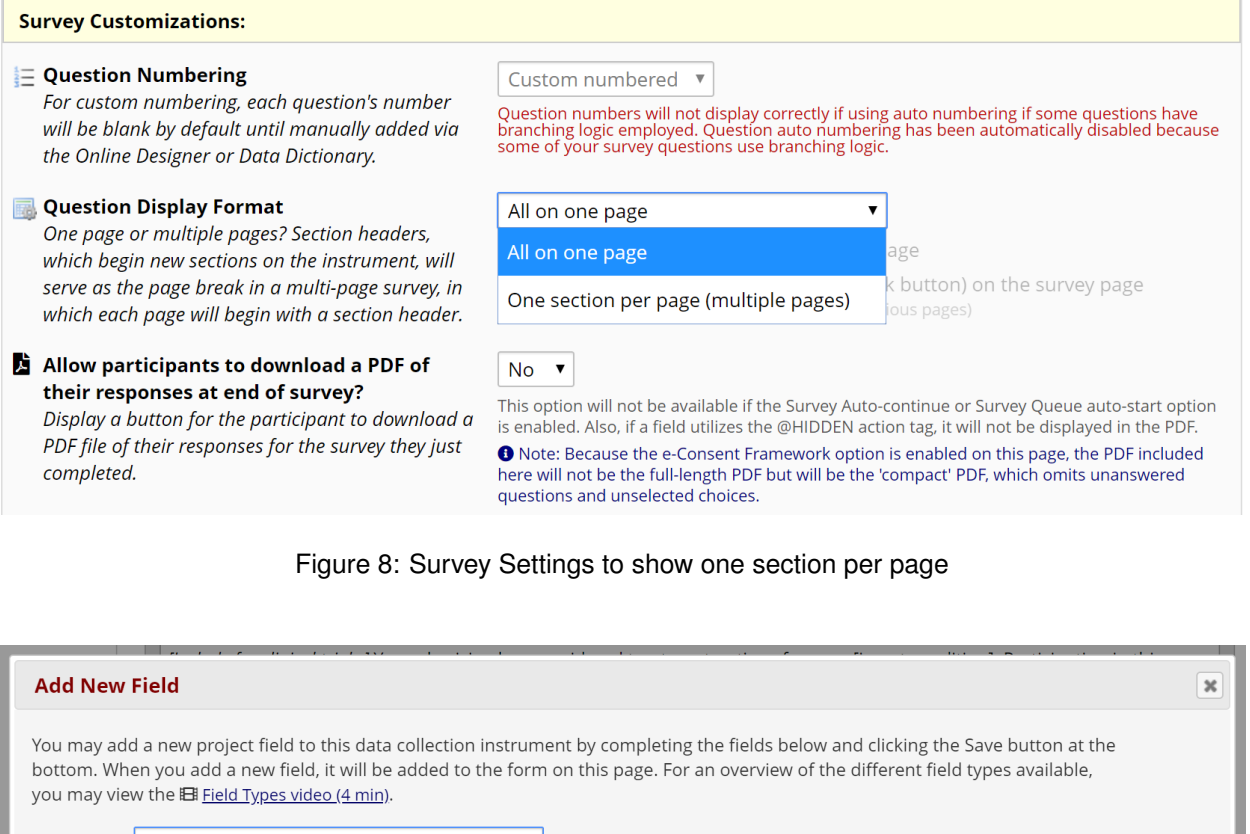

<span id="page-6-0"></span>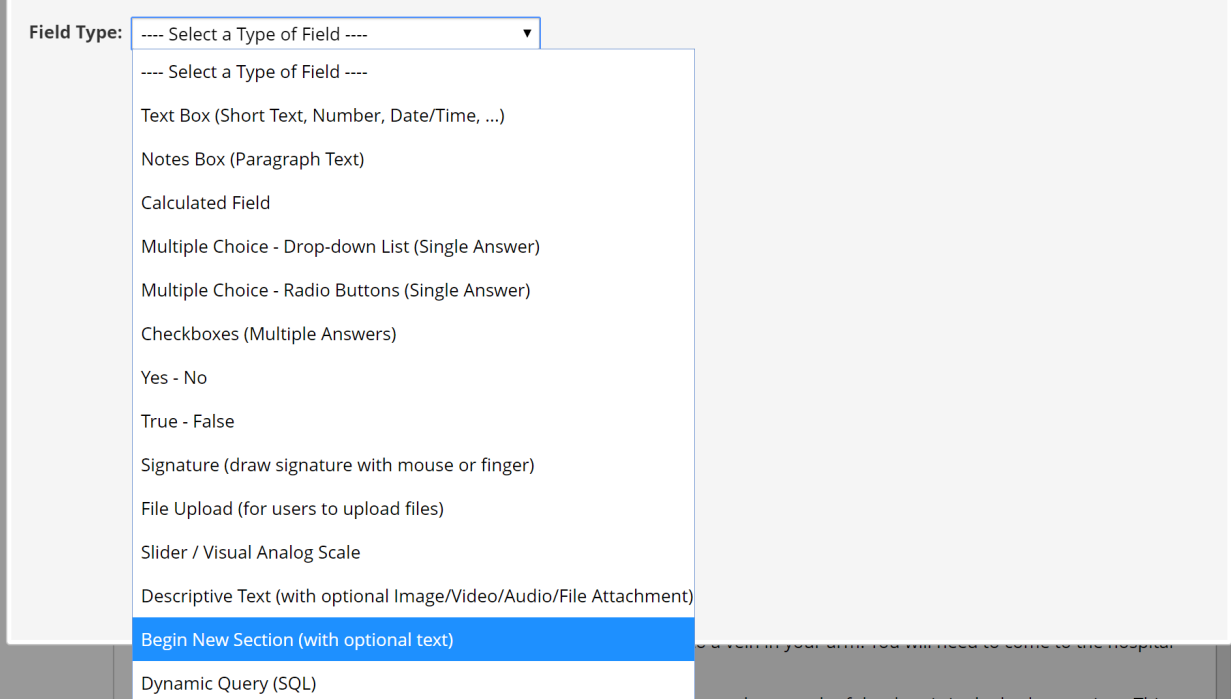

<span id="page-6-1"></span>Figure 9: Adding a section header for page break

### **Survey Settings**

To enable e-Consent features in REDCap, the form must be set up as a survey. Make sure to enable the "Use surveys in this project" option in Project Setup. In the Online Designer, enable your consent form as a survey. If you're starting with the e-Consent template project, the survey option should already be enabled.

Then open Survey Settings for your consent form (Figure [10\)](#page-7-0). Scroll down to the e-Consent Framework section to enable e-Consent (Figure [11\)](#page-8-0). Review the options and select the appropriate ones for your study. On the Survey Settings page, you can also add study-specific instructions and a study logo or IRB stamp.

<span id="page-7-0"></span>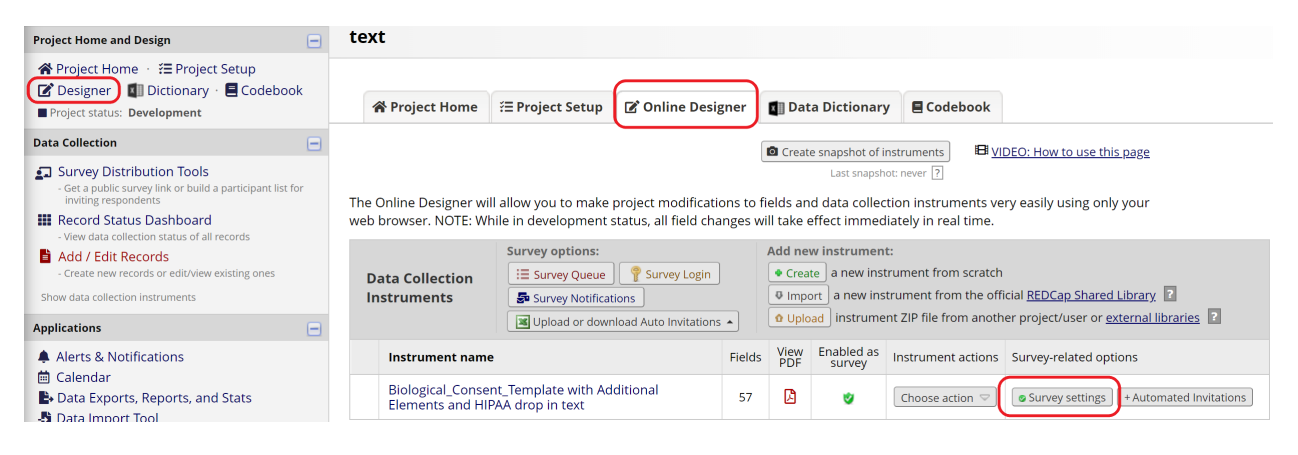

Figure 10: Survey Settings

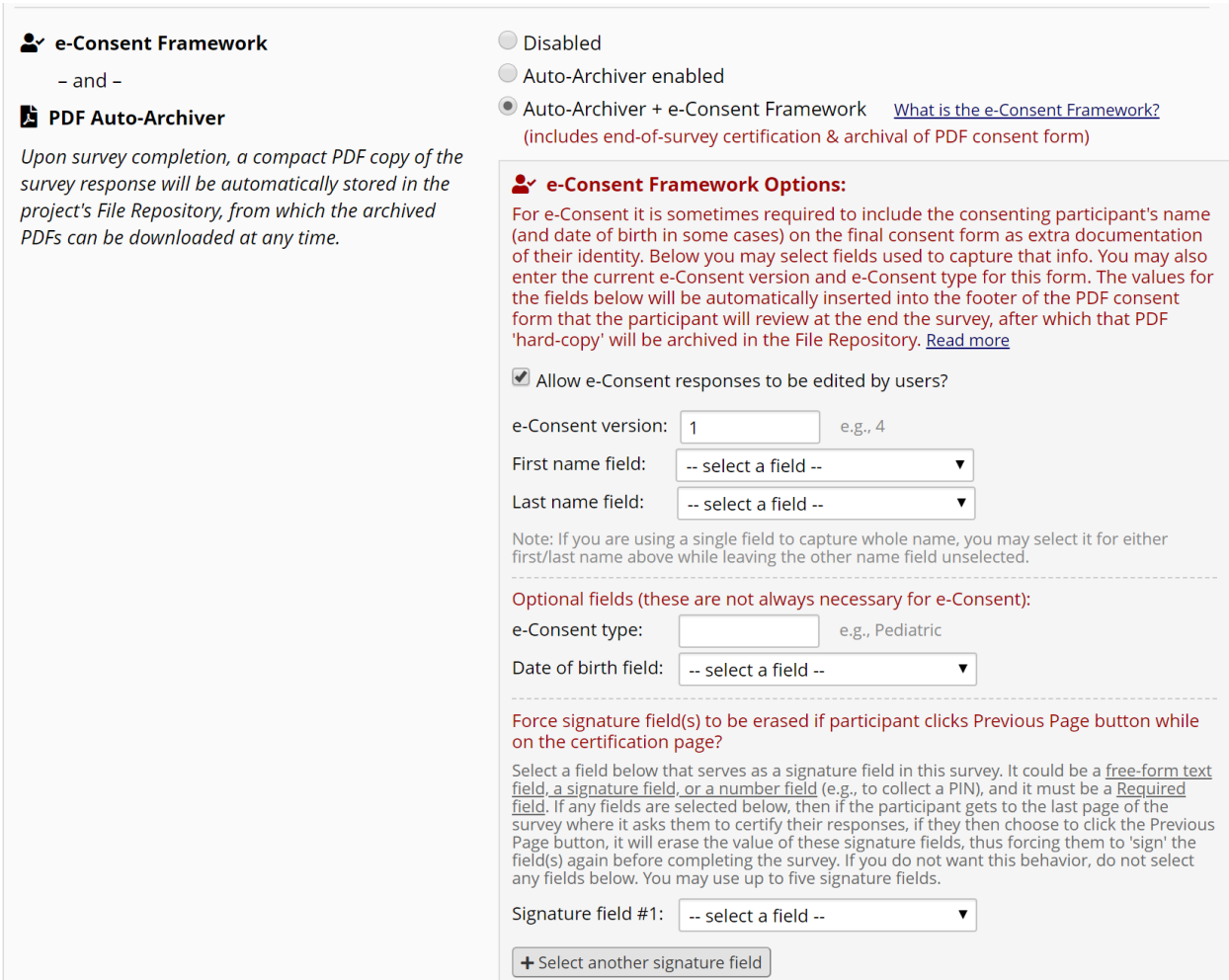

<span id="page-8-0"></span>Figure 11: Auto-Archiver + e-Consent Framework

## **Sending the e-Consent Survey to Participants**

There are different options for sharing the e-Consent survey with participants.

#### **Using the Public Survey Link**

A public survey link is only available when the consent survey is the first instrument in your REDCap project. This option is appropriate when the link needs to be shared with multiple people, for example in an email message or on a public website. Anyone who clicks the link can access the consent form and create a new record in your REDCap project. Note that a single person could access the survey multiple times using the same link.

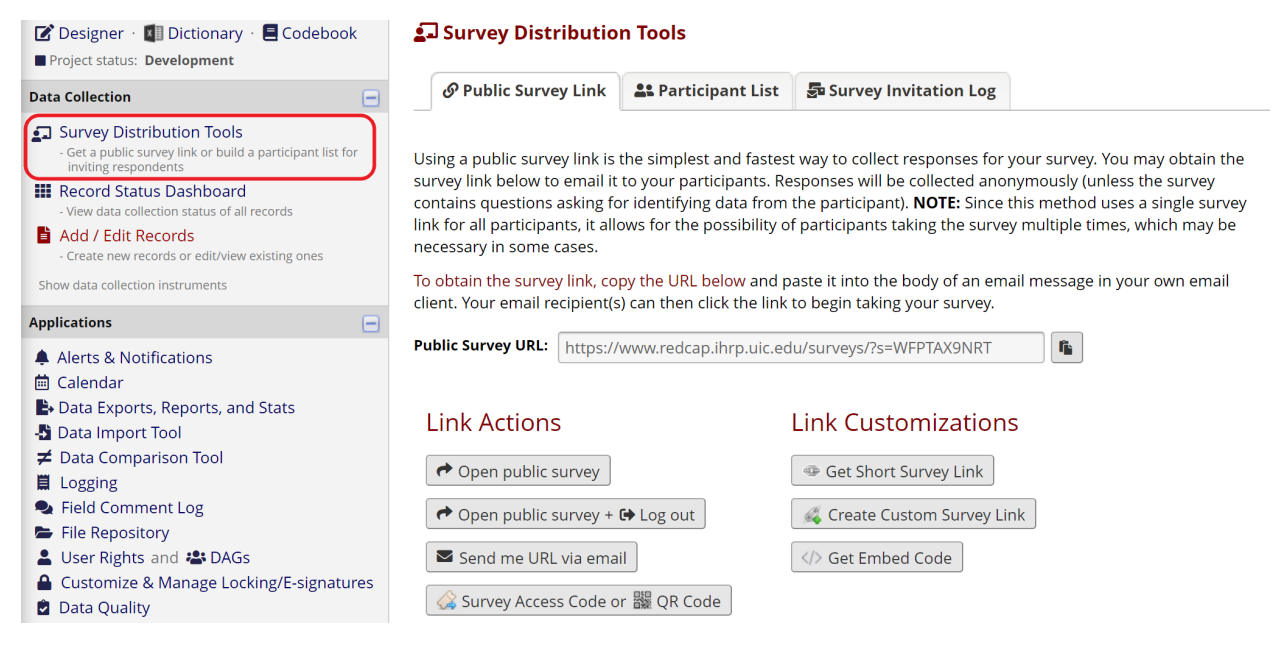

Figure 12: Public survey link

#### **Using Individual Survey Links**

When you have individual participants' email addresses ahead of time, the e-Consent survey can be sent directly to each participant using a unique survey link. Each participant's response status can be tracked and you can follow up with participants individually based on their linked information.

To use this option, we recommend you start your project with a data entry form where study staff can enter your participants' information, including email addresses. Then, in Project Setup, enable the option "Designate an email field for communications (including survey invitations and alerts)" in Project Setup (Figure [13\)](#page-9-0).

Then open the Participant List in Survey Distribution Tools. Participants' email addresses will automatically show up. From there, you can send the invitations by clicking "Compose Survey Invitations" (Figure [14\)](#page-10-0).

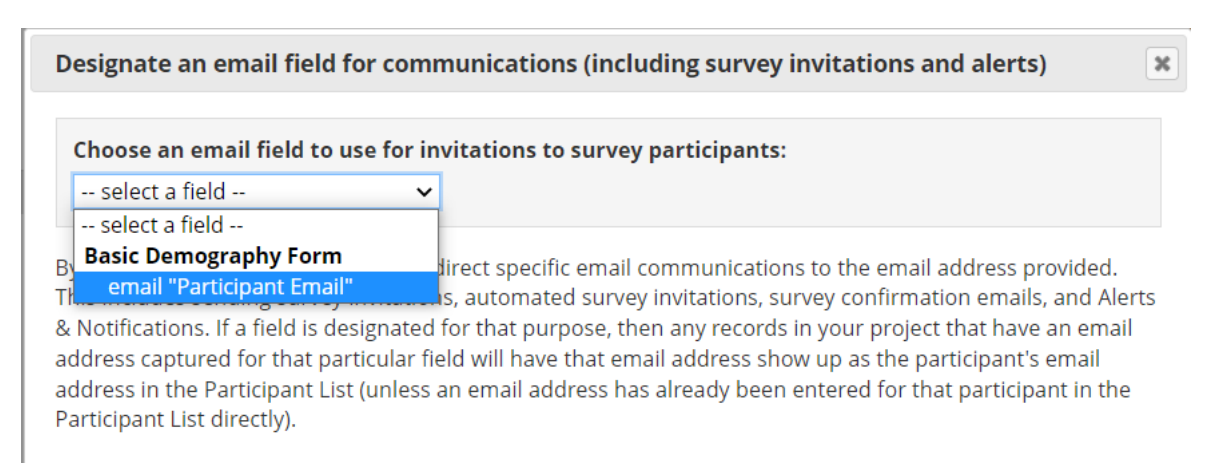

<span id="page-9-0"></span>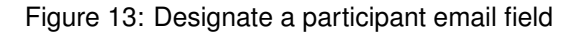

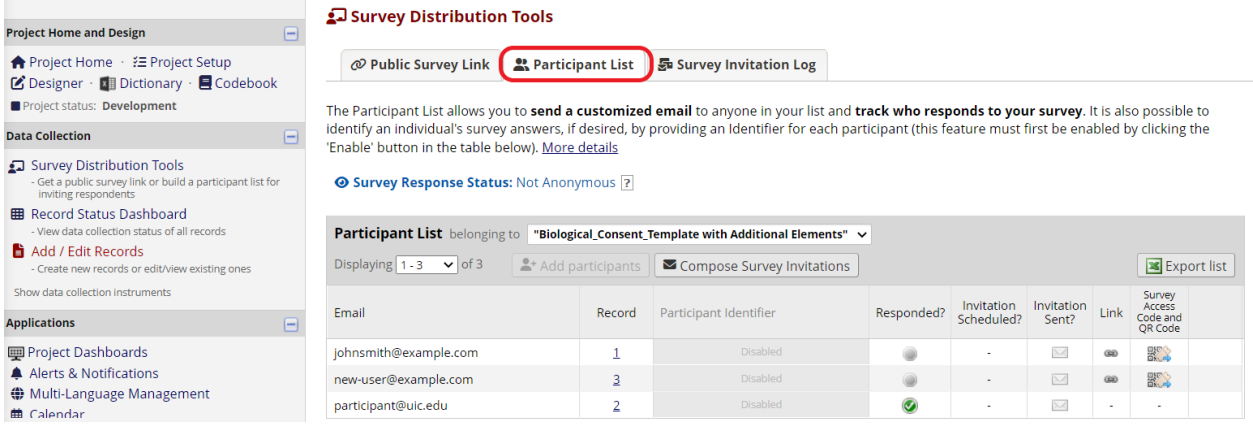

<span id="page-10-0"></span>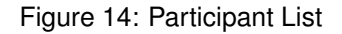

#### **Using the Data Entry Form (Add/Edit Records)**

When a study participant is unable to complete the consent form alone or doesn't have an email address available, study staff can open the e-Consent form on a study device and let the participant fill it out.

If the consent form is the first instrument in the project and a public survey link exists, follow the "Using a Public Survey Link" instructions above.

Otherwise, study staff should create a new record or open an existing record for the participant and navigate to the e-Consent data entry form linked to that record. Then, click "Open survey" in the Survey options menu. If the menu isn't visible on the data entry form, first click "Save and Stay" to initialize the e-Consent response.

| Project status: Development                                                                                                    | Biological Consent Template with Additional Elements and HIPAA drop in text                                                                                                    |                                                       |                                                                            |  |  |  |  |  |  |  |  |  |
|----------------------------------------------------------------------------------------------------|----------------------------------------------------------------------------------------------------|-------------------------------------------------------|----------------------------------------------------------------------------|--|--|--|--|--|--|--|--|--|
| <b>Data Collection</b><br>$\blacksquare$                                                                                                    |                                                                                                    |                                                       |                                                                            |  |  |  |  |  |  |  |  |  |
| Survey Distribution Tools<br>- Get a public survey link or build a participant list for<br>inviting respondents                                             | Editing existing Record ID 4                                                                                                    | Invitation status:                                    | Survey options<br>$\bigcirc$<br>Open survey                                |  |  |  |  |  |  |  |  |  |
| <b>III</b> Record Status Dashboard<br>- View data collection status of all records<br>Add / Edit Records                                                    | <b>Record ID</b>                                                                                                    | To rename the record, see the re<br>Record Home Page. | $\bigoplus$ Log out + $\bigoplus$ Open survey<br>Compose survey invitation |  |  |  |  |  |  |  |  |  |
| - Create new records or edit/view existing ones<br><b>ID</b> Record ID 4<br>Select other record                                                             | Health & Biological Sciences Research Consent form template - 11/01/19<br>Delete this instruction box by clicking the red X.                                                                                                    |                                                       | Survey Access Code and<br>器 QR Code                                        |  |  |  |  |  |  |  |  |  |
| Data Collection Instruments:<br>Biological_Consent_Template with<br>Additional Elements and HIPAA drop in<br>text<br><b>Conflicted</b> Lock all instruments | <b>Instructions:</b><br>1. Plain text is required. Plain text separated by OR indicates that there are several options. Pick one and delete the others.<br>2. Text in [] is to be replaced with specific information about your research study, including the footer.<br>3. Instructions and/or information for the section are in [brackets]. Delete the directions and corresponding text as applicable.<br>4. > and <i>italics</i> indicate guidelines. Delete guidelines, arrows, and italicized text before finalizing the document. |                                                       |                                                                            |  |  |  |  |  |  |  |  |  |
| <b>Applications</b><br>$\Box$<br>A Alerts & Notifications<br>向 Calendar<br>Data Exports, Reports, and Stats                                                 | 5. Suggested text is often included in the guidelines. Suggested text is preceded by *Suggested Text* tag. Delete *Suggested<br>Text* and text not being included in the consent before finalizing the document.<br>6. Additional language that may be required based on your research proposal can be found in the Additional Informed<br>Consent Template Language document.                                                                                                    |                                                       |                                                                            |  |  |  |  |  |  |  |  |  |
| - Data Import Tool<br><b>≠</b> Data Comparison Tool<br><b>買</b> Logging<br>Field Comment Log<br>File Repository<br>L User Rights and <sup>2</sup> DAGs<br>. | University of Illinois at Chicago (UIC) and/or<br>University of Illinois Hospital & Health Sciences System (UI Health)<br>Research Information and Consent [Parental Permission delete if not applicable], and Authorization [delete if not applicable]<br>for Participation in Biomedical Research<br>[Insert Study Title]<br>Principal Investigator/Researcher Name and Title: [Insert name & title]<br><b>Department and Institution:</b> [Insert department & institution]                                                            |                                                       |                                                                            |  |  |  |  |  |  |  |  |  |

Figure 15: Open survey for an existing record

## **Participant Certification**

When the e-Consent framework is in place, participants will be asked to certify their information at the end of the consent form before submitting it. Participants will have the option to download their signed consent forms in pdf format.

# Biological\_Consent\_Template with Additional Elements and **HIPAA drop in text**

Displayed below is a read-only copy of your survey responses. Please review it and the options at the bottom.

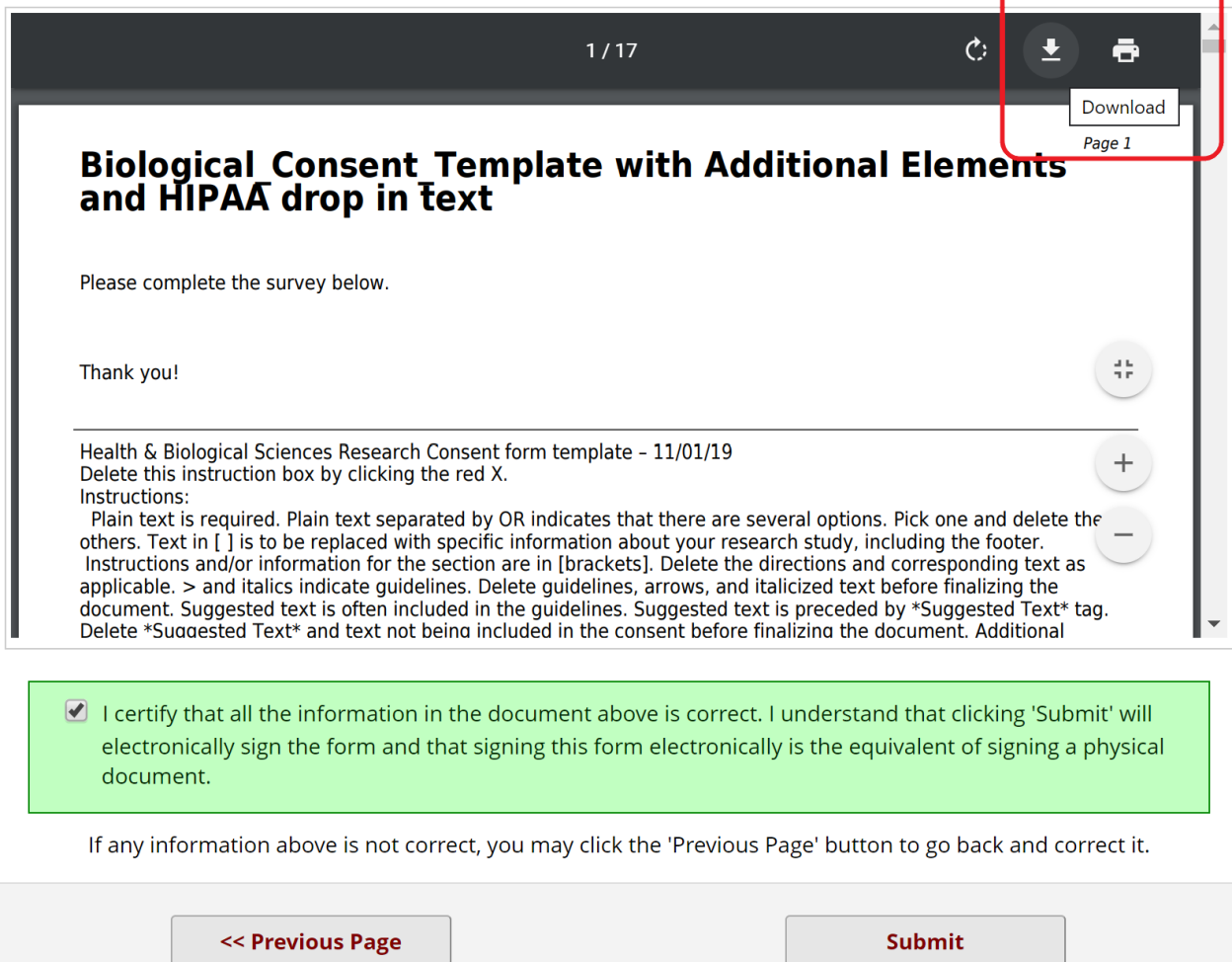

Figure 16: Consent form submission page

## **Archived PDFs of e-Consent Forms**

Submitted consent forms will be archived in the project's File Repository and accessible on the PDF Survey Archive tab. Study staff with adequate rights can view and download consent forms as needed.

| $\overline{\text{OLO}}$ REDCap $\top$ X<br>$O$ REDCap $\vdash$ X<br>Google $\subset \times$                                                                                                    | $\sqrt{ }$ Content $\times$                                                                                                    |                                                                                                    | S lasso.pdf X                                                                            | <b>R</b> Biological X | REDCap X                      |     | <b>B</b> _pid7863 X          | & bayesian X   |             | $\triangle$ Business $\times$ |                                        |                       | $\times$ |
|----------------------------------------------------------------------------------------------------|----------------------------------------------------------------------------------------------------|----------------------------------------------------------------------------------------------------|------------------------------------------------------------------------------------------|-----------------------|-------------------------------|-----|------------------------------|----------------|-------------|-------------------------------|----------------------------------------|-----------------------|----------|
| ≙ ccts-redcap.ihrp.uic.edu/redcap_v9.6.1/FileRepository/index.php?pid=7863&type=pdf_archive<br>C<br>⇧                                                                                                    |                                                                                                    |                                                                                                    |                                                                                          |                       |                               |     |                              |                |             |                               |                                        |                       |          |
| <b>REDCap</b> <sup>®</sup><br>Logged in as hkim288   Log out<br><b>III My Projects or ‡ Control Center</b><br>REDCap Messenger                                                                                                    | <b>UIC</b> CENTER FOR CLINICAL AND<br>UNIVERSITY OF ILLINOIS TRANSLATIONAL SCIENCE<br>University of Illinois at Chicago<br>Institute for Health Research and Policy<br>Biological Consent Template with Additional Elements and HIPAA drop in                                                                                                    |                                                                                                    |                                                                                          |                       |                               |     |                              |                |             |                               |                                        |                       |          |
| <b>Project Home and Design</b><br>$\Box$                                                                                                    | text                                                                                                    |                                                                                                    |                                                                                          |                       |                               |     |                              |                |             |                               |                                        |                       |          |
| <mark>谷</mark> Project Home • 汪 Project Setup<br>■ Designer · <b>Nill Dictionary · ■ Codebook</b><br>Project status: Development<br><b>Data Collection</b><br>Θ<br>Survey Distribution Tools                                                                                | File Repository<br>This page may be used for storing and retrieving files and documents used for this project. You may upload files here to save for<br>retrieval later, or you may download previously uploaded files in the file list below. Whenever a data export is performed, the<br>resulting data and syntax files are stored here also. |                                                                                                    |                                                                                          |                       |                               |     |                              |                |             |                               |                                        |                       |          |
| Get a public survey link or build a participant list for<br>inviting respondents                                                                                                    | ະ User Files                                                                                                    |                                                                                                    | <b>C</b> Data Export Files                                                               |                       | PDF Survey Archive            |     | <b>&amp; Upload New File</b> |                |             |                               |                                        |                       |          |
| <b>III</b> Record Status Dashboard<br>View data collection status of all records<br>Add / Edit Records<br>Create new records or edit/view existing ones<br>Show data collection instruments                                                                                 |                                                                                                    | Displayed below are PDF files that have been automatically captured and stored by the PDF Auto-Archiver setting, which has been<br>enabled by one or more surveys on their Survey Settings page. Only users with 'Full data set' data export privileges will be able to<br>download the archived files. Note: The PDFs below are archived when a participant completes a survey, which means they might be<br>different from other downloadable PDFs in the project that are generated on demand using the current data. |                                                                                          |                       |                               |     |                              |                |             |                               |                                        |                       |          |
| <b>Applications</b><br>Θ                                                                                                    | Show 10 $\bullet$ entries<br>Search                                                                                                    |                                                                                                    |                                                                                          |                       |                               |     |                              |                |             |                               |                                        |                       |          |
| Alerts & Notifications<br><b>茴 Calendar</b><br>B+ Data Exports, Reports, and Stats<br>-Data Import Tool<br>≢ Data Comparison Tool<br>■ Logging<br>Field Comment Log<br>File Repository<br>▲ User Rights and <sup>12</sup> DAGs<br>△ Customize & Manage Locking/E-signatures | <b>Survey</b><br><b>Completion</b><br><b>Time</b>                                                                                                    | <b>Record</b>                                                                                                    | <b>Survey</b>                                                                            |                       | <b>Identifier (Name, DOB)</b> |     | <b>IP Address</b>            | <b>Version</b> | <b>Type</b> | <b>Download</b>               |                                        |                       |          |
|                                                                                                    | 04/24/2020<br>10:44am                                                                                                    | 3                                                                                                    | <b>Biological Consent Template</b><br>with Additional Elements and<br>HIPAA drop in text |                       |                               |     | 99.74.9.248                  | $\mathbf{1}$   |             | PDF                           |                                        |                       |          |
|                                                                                                    | 04/24/2020<br>10:39am                                                                                                    | $\overline{2}$                                                                                                    | <b>Biological Consent Template</b><br>with Additional Elements and<br>HIPAA drop in text |                       |                               |     | 99.74.9.248                  | $\mathbf{1}$   |             | PDF<br>w                      |                                        |                       |          |
| <b>D</b> Data Quality<br><b>API and API Playground</b><br>REDCap Mobile App<br><b>O</b> External Modules                                                                                                    |                                                                                                    |                                                                                                    |                                                                                          |                       |                               |     |                              | Previous       |             | <b>Next</b>                   |                                        |                       |          |
| <b>External Modules</b><br>$\boxminus$                                                                                                    |                                                                                                    |                                                                                                    |                                                                                          |                       |                               |     |                              |                |             |                               |                                        |                       |          |
| <b>D.</b> Tableau Connector Instructions                                                                                                    |                                                                                                    |                                                                                                    |                                                                                          |                       |                               |     |                              |                |             |                               |                                        |                       |          |
| Ω<br>н<br>Type here to search                                                                                                    | Ξi                                                                                                    |                                                                                                    | $\circ$ $\overline{z}$                                                                   |                       |                               | sas |                              |                |             |                               | $\mathscr{E}$ $\Phi$ $\mathscr{P}$ ENG | 10:43 AM<br>4/24/2020 |          |

Figure 17: File Repository

# **User Rights**

Use the User Rights page to assign each study team member the appropriate level of access to the e-Consent form and the File Repository. Users with access to the User Rights page are responsible for adding other users and managing their access levels.

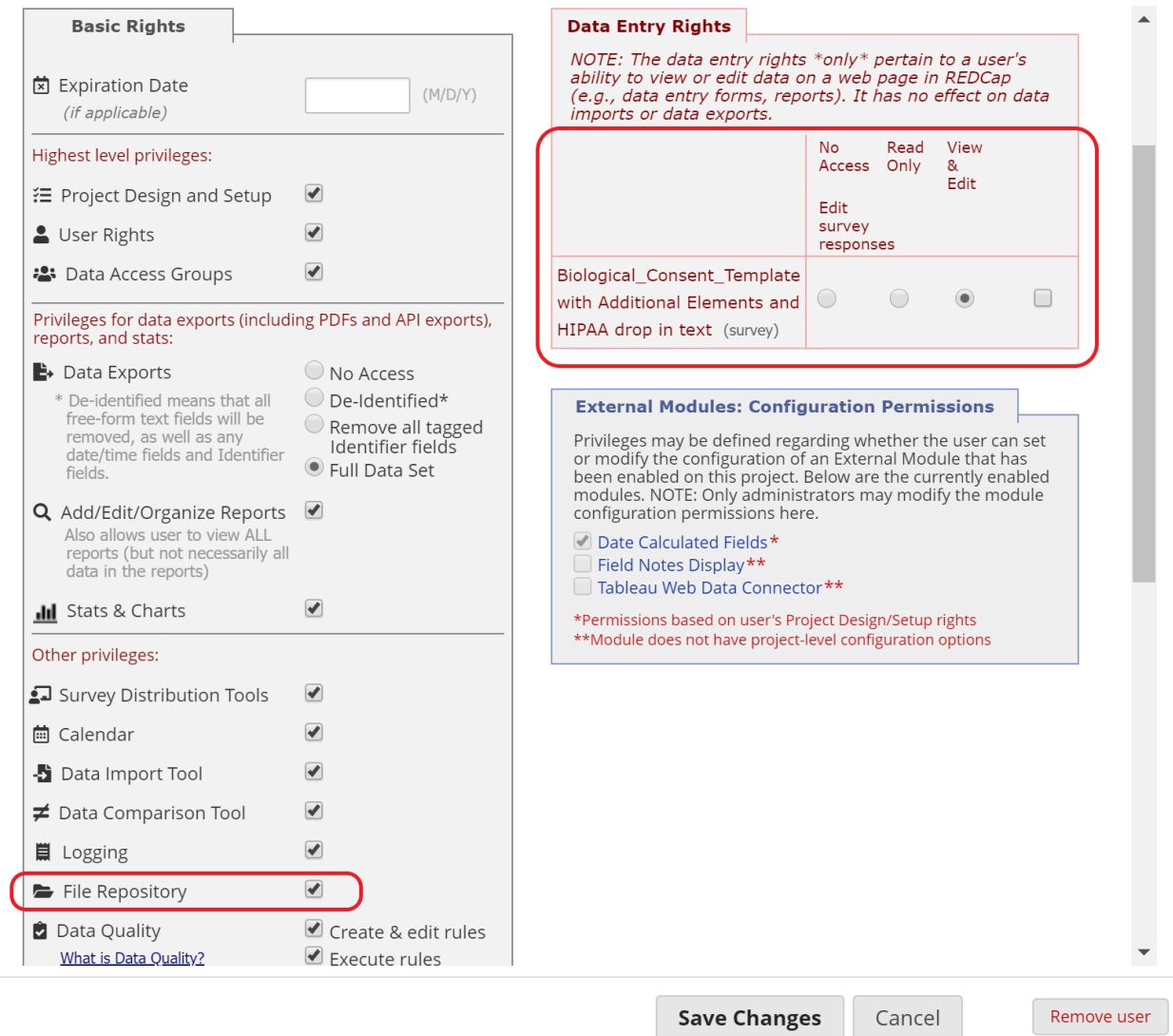

Figure 18: User Rights